Antes de iniciar el proceso de inscripción, asegúrese de tener disponible en formato digital la siguiente documentación:

-**DNI** (anverso y reverso)

-**Constancia de CUIL.** Puede descargarla ingresando aquí: https://www.anses.gob.ar/consultas/constancia-de-cuil

-**Título secundario** o certificado de título en trámite.

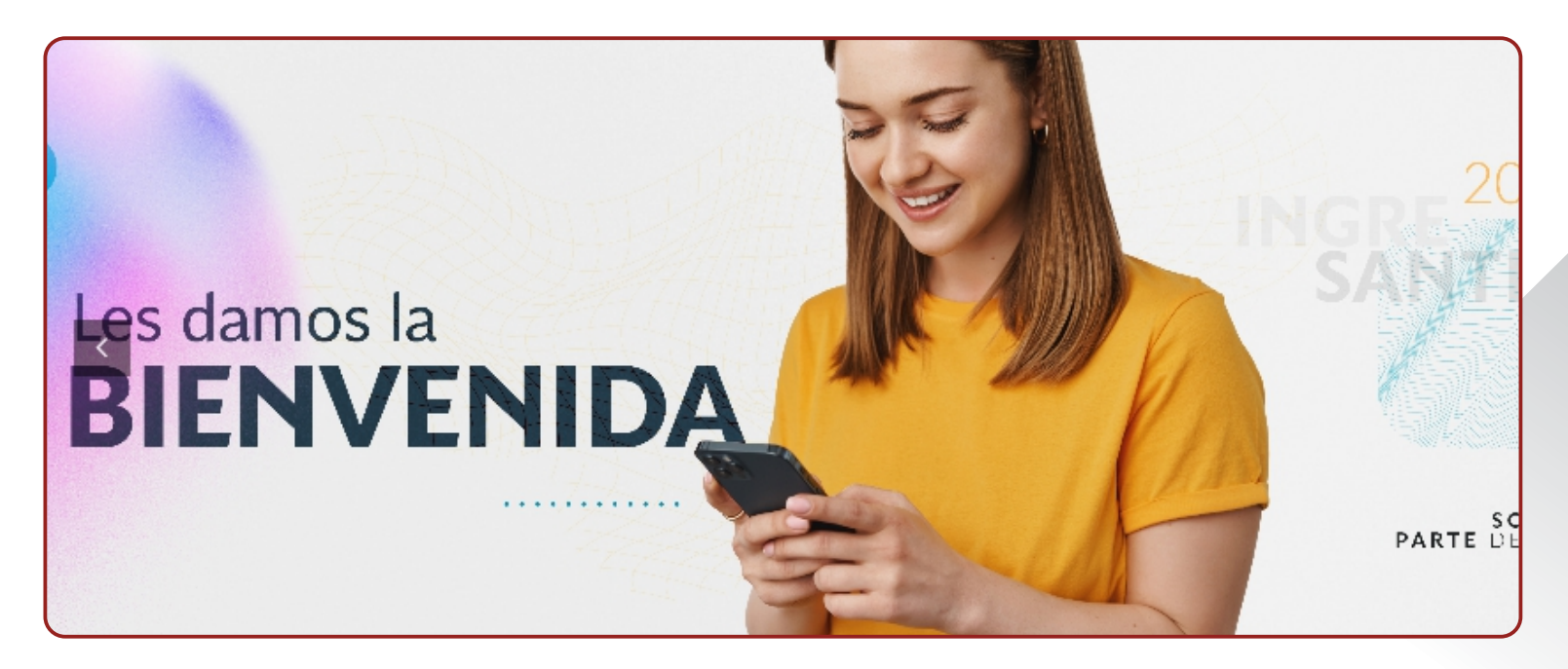

cursosvirtuales@fcjs.unl.edu.ar télefono / whatsapp: (0342) 4571264

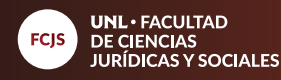

Para acceder a la página principal, diríjase al siguiente link **https://www.unlvirtual.edu.ar/** A continuación deberá seleccionar la pestaña "inscripciones abiertas":

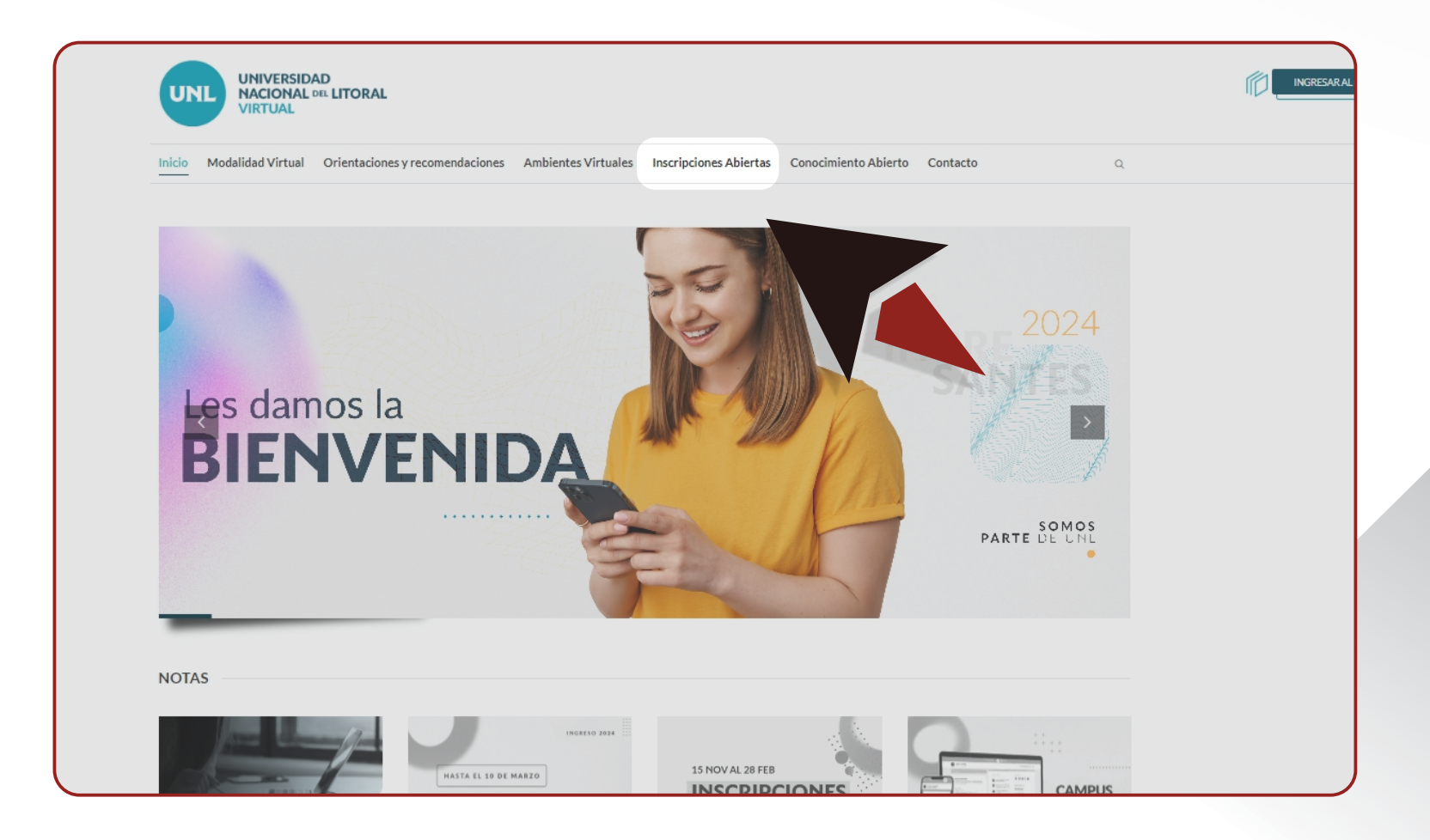

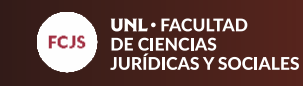

Para comenzar con el proceso de inscripción a la propuesta de la Diplomatura debe seleccionar "Link inscripción".

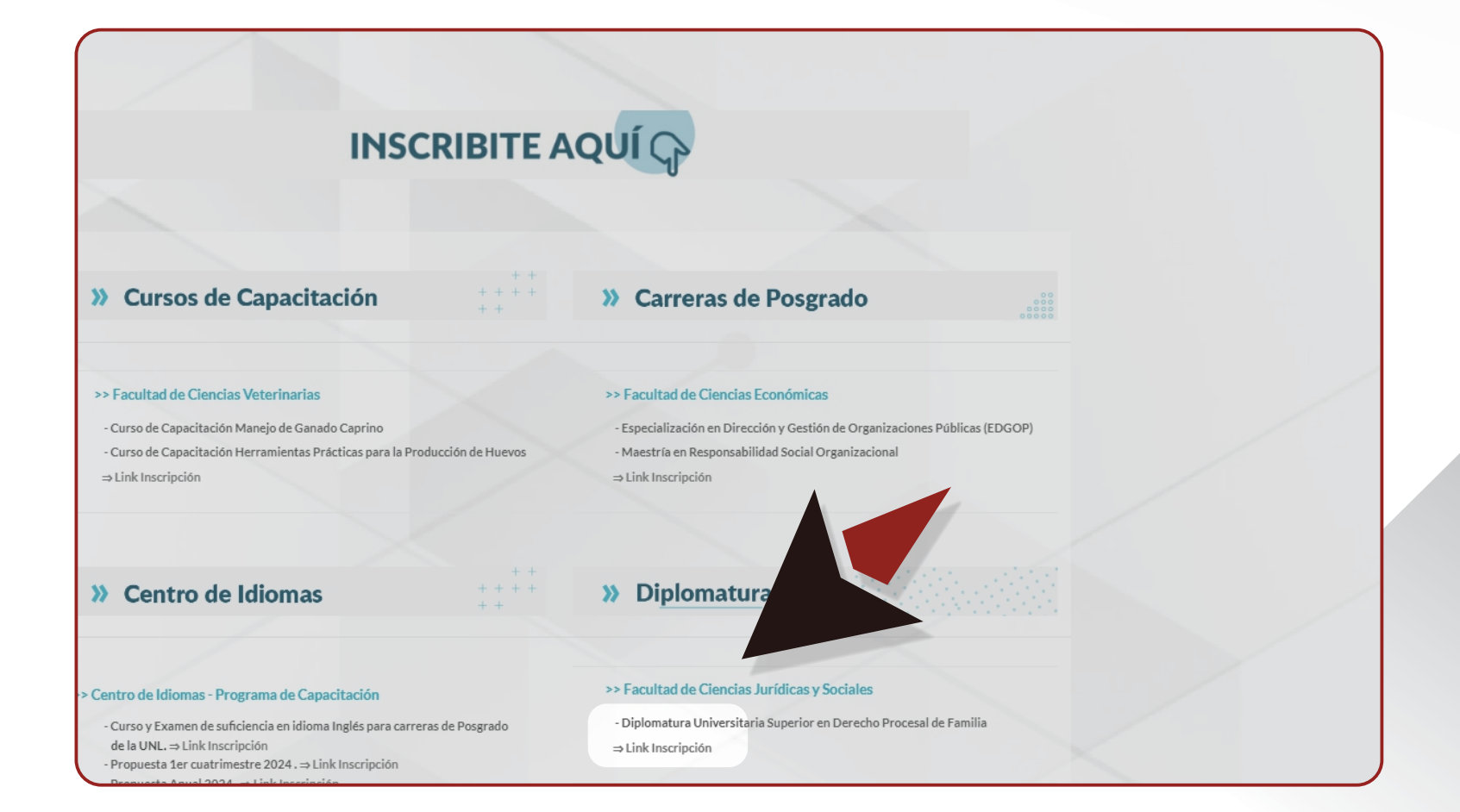

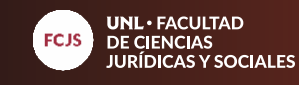

Coloque su DNI sin puntos en el campo señalado, luego hacer clic en el botón **2** "ingresar".

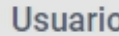

L) V

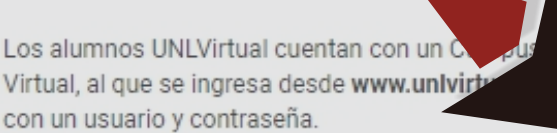

El nombre de usuario se define con el tipo y número de documento que se asignará a continuación.

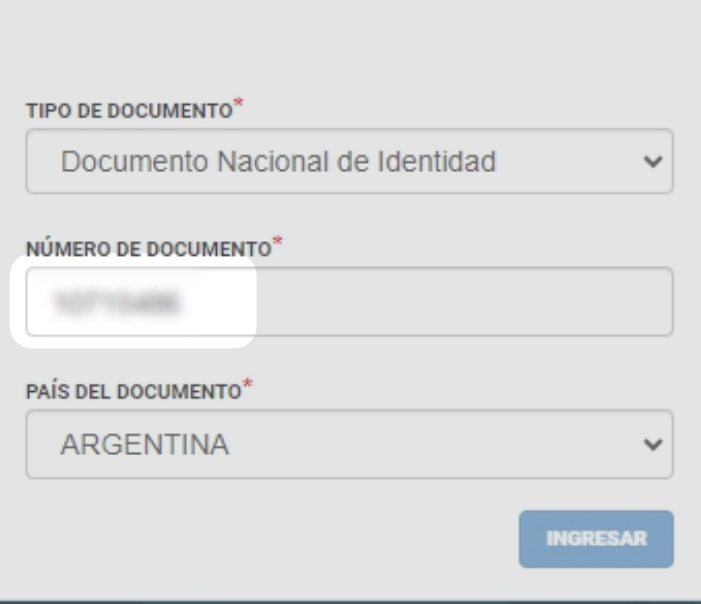

educacionadistancia@fcjs.unl.edu.ar télefono / whatsapp: (0342) 4571264

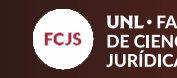

**UNL • FACULTAD<br>DE CIENCIAS<br>JURÍDICAS Y SOCIALES** 

A continuación, se le abrirá la siguiente página en donde deberá completar cada uno **3** de los campos. Al finalizar haga clic en "continuar".

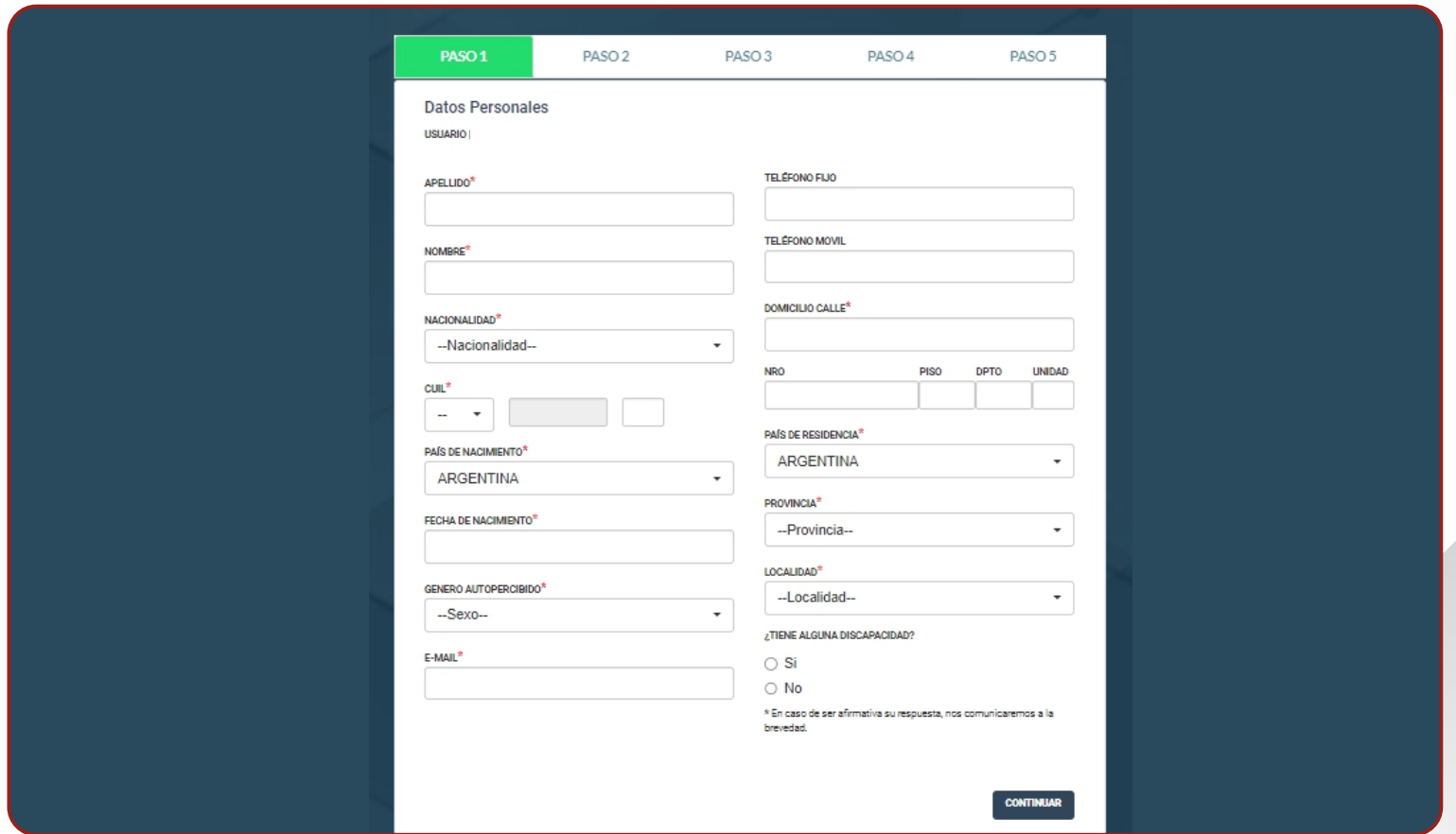

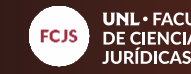

En el paso 2 se le pedirá crear una contraseña. Siga las instrucciones que se le solicita. **4** En el paso 3, solo haga clic en el botón "continuar".

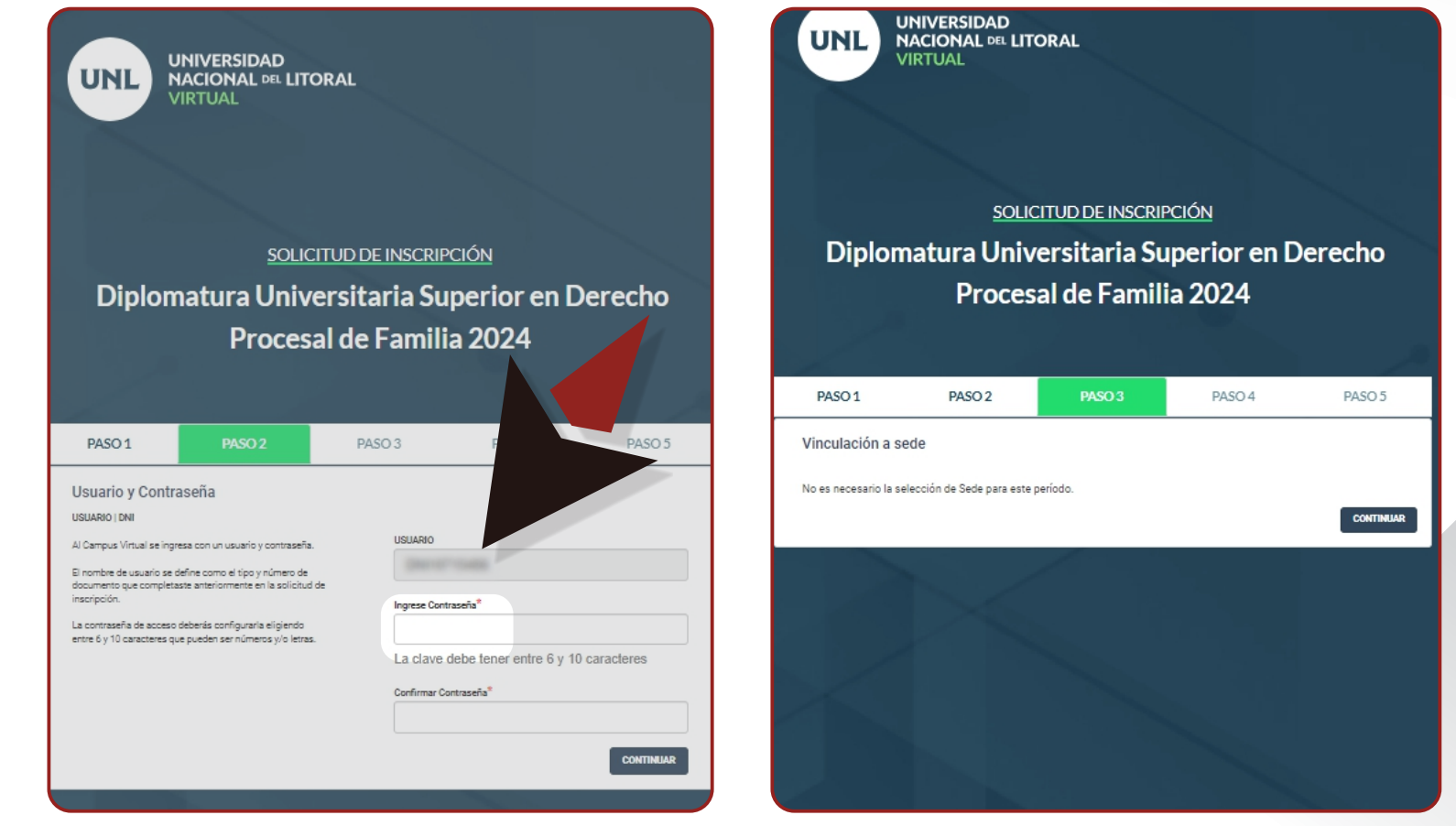

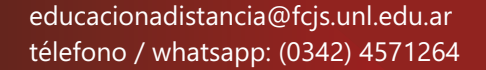

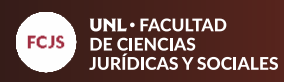

En el paso 4, seleccionar "Diplomatura Universitaria Superior en Derecho Procesal de la **5** Familia" y luego clic en el botón "continuar".

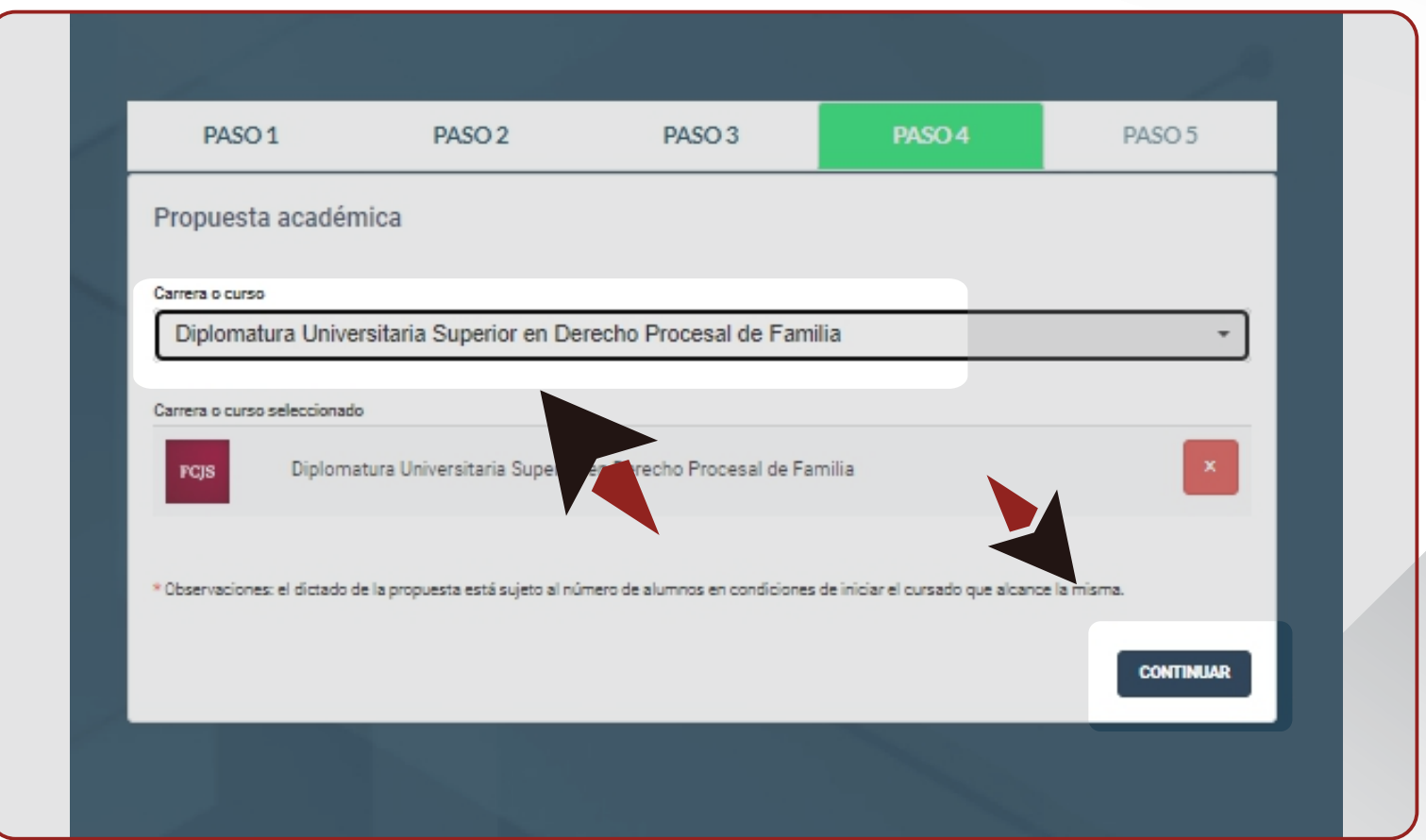

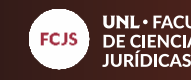

En el último paso, seleccionar "He leído y acepto las condiciones" y luego clic en el **5** botón "continuar".

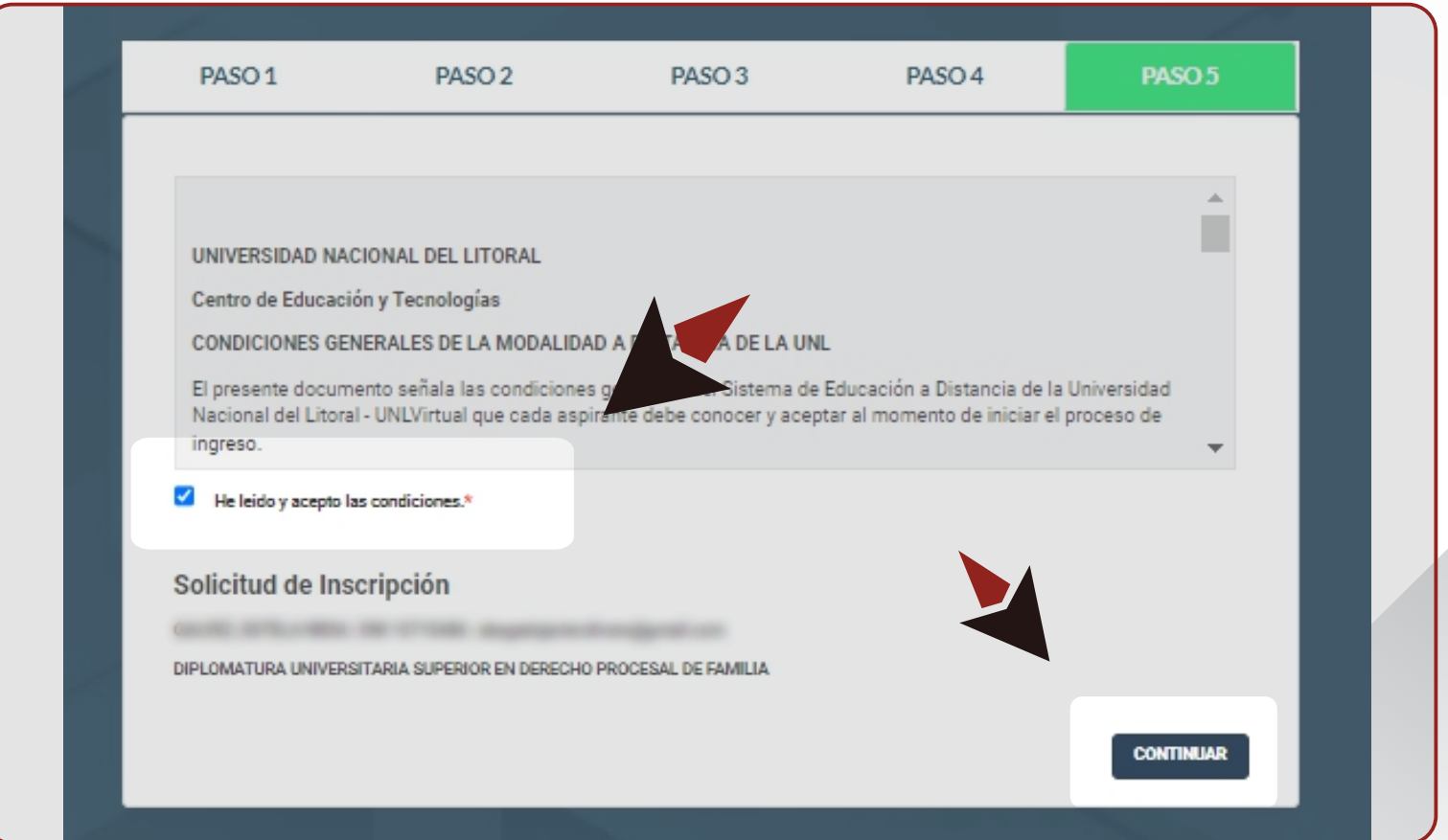

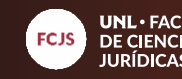

**09**  $\overline{\phantom{0}}$ **14**

#### **PASO A PASO PARA LA INSCRIPCIÓN A LA DIPLOMATURA** (si no posee un usuario en UNLvirtual)

### **6**

Una vez finalizado el proceso de inscripción, le aparecerá la siguiente información donde puede descargar o imprimir la constancia de inscripción

# **7**

A continuación vuelva a ingresar con su usuario y contraseña de UNLvirtual para iniciar la carga de documentación.

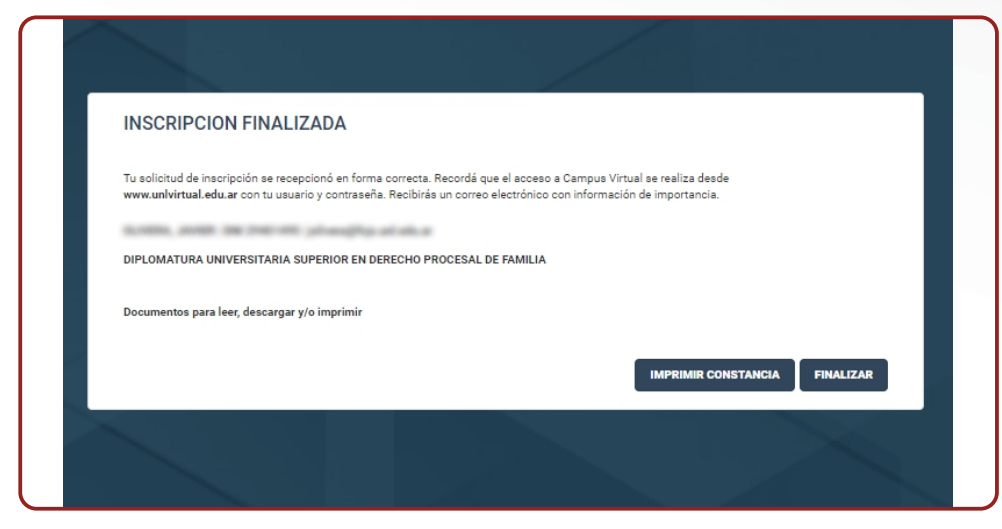

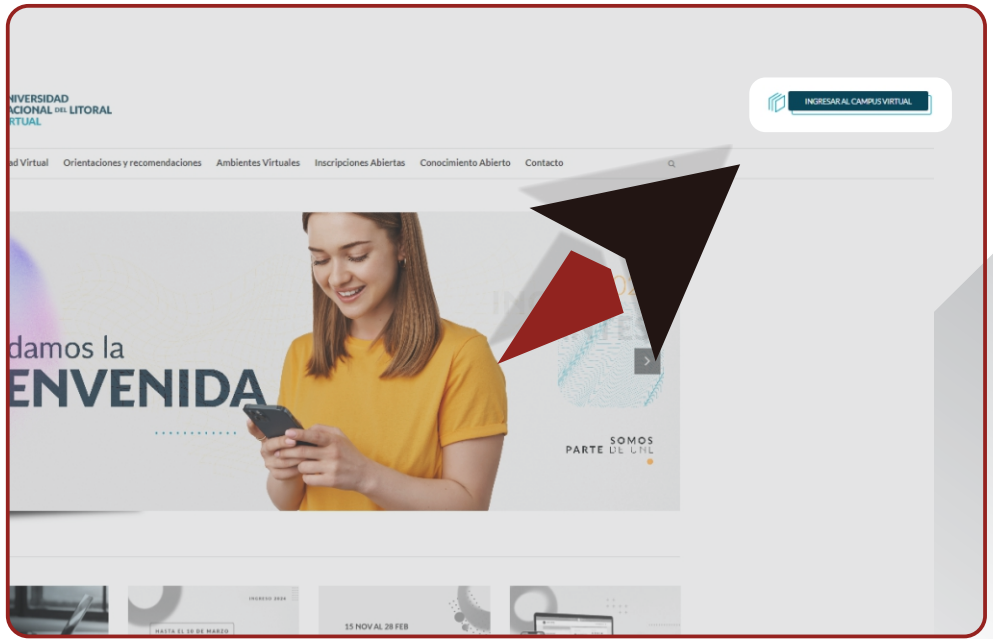

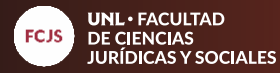

Ingrese con su usuario y contraseña (el usuario es su número de DNI sin puntos, con **8** las letras "dni" adelante, ejemplo: *dni33123546*) y luego haga clic en ingresar.

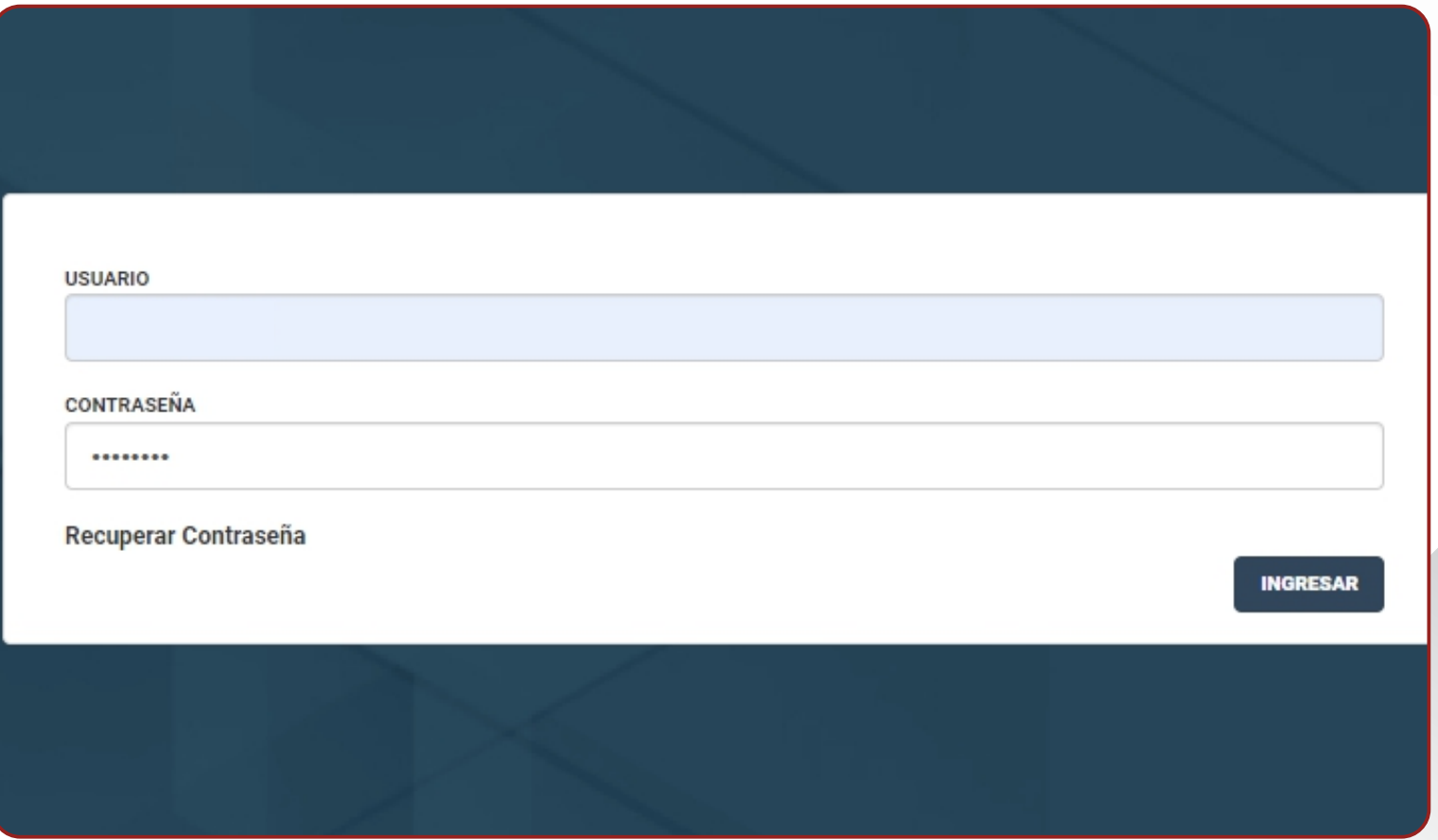

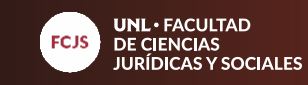

Seleccione la propuesta "Diplomatura Universitaria Superior en Derecho Procesal de Familia".

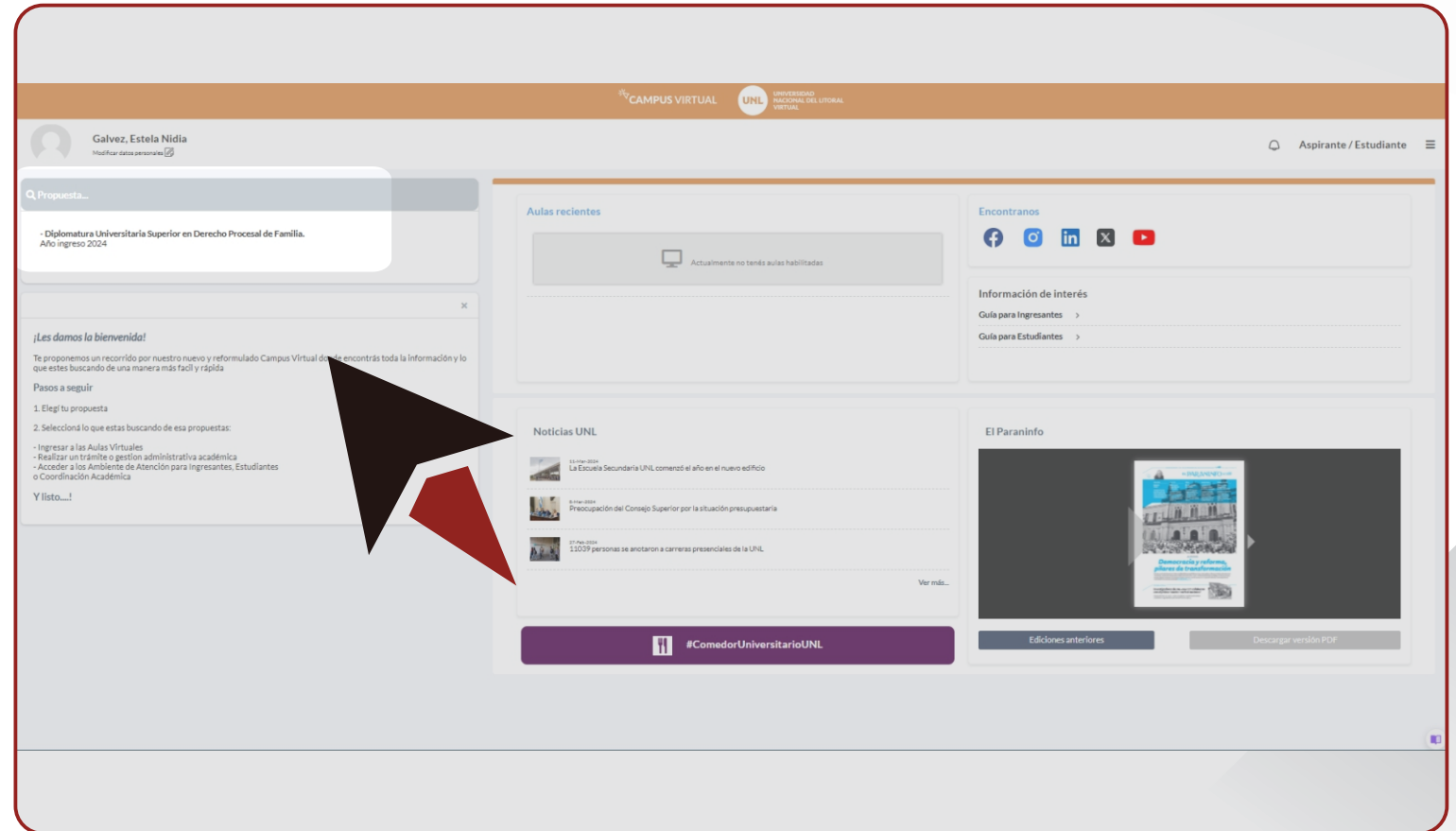

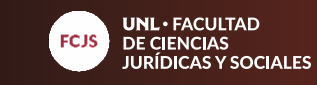

Haga clic en "gestión", luego en "Digitalización de documentación y por último en **10** "Digitalizar".

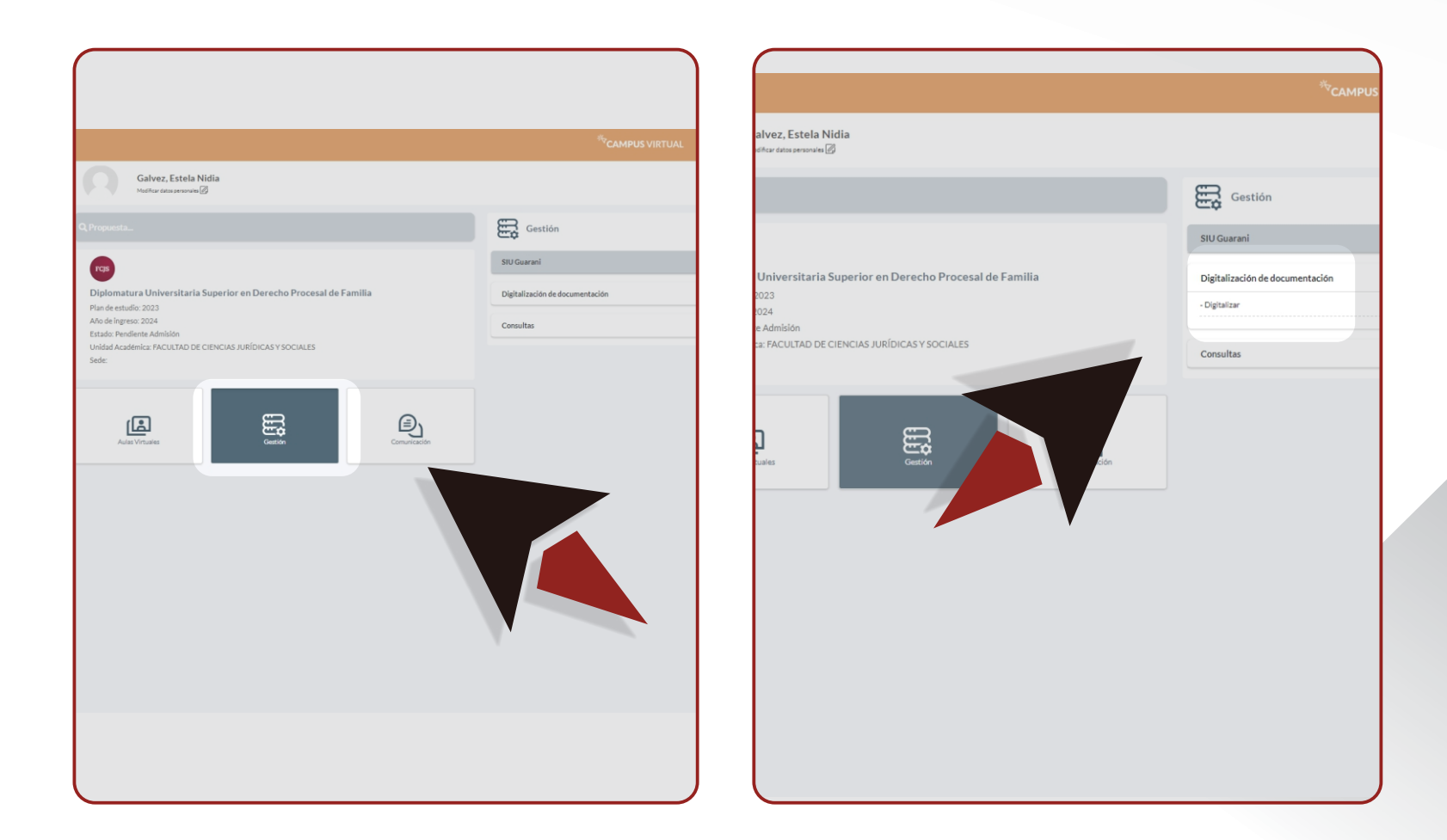

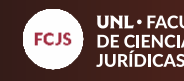

## **11**

Seleccione cada categoría de la documentación a cargar.

#### En cada una deberá seleccionar "agregar documentos". **12**

Por último arrastre el archivo, o haga clic en "seleccionar" para buscar el mismo en su PC. Este proceso debe realizarlo con los tres documentos. Posteriormente, haga clic en el botón "cerrar". **13**

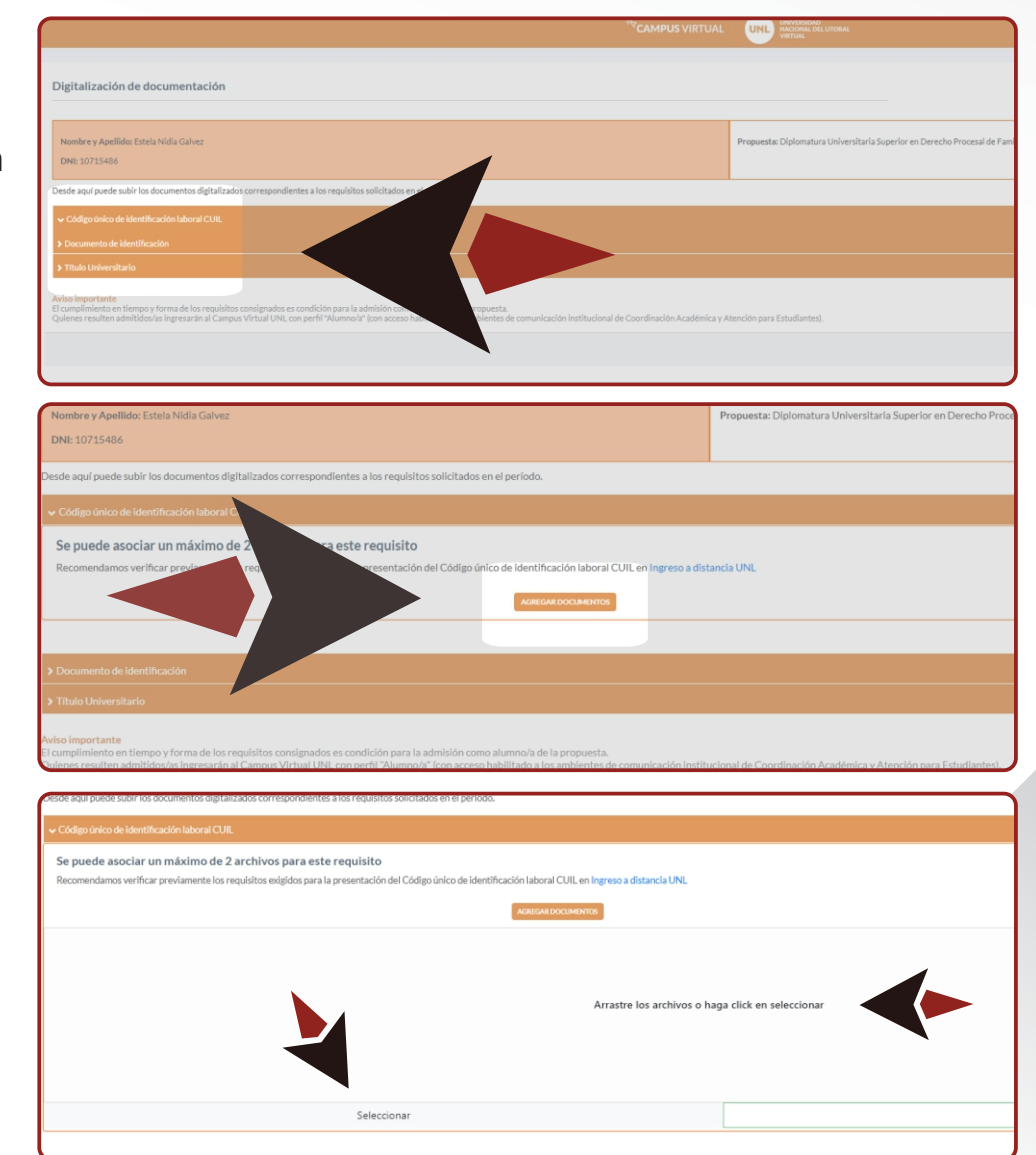

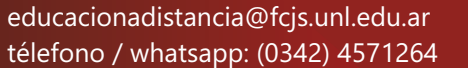

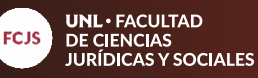

A partir de este momento desde la Coordinación inicia el proceso de admisión. El mismo **puede tardar algunos días.** En caso de ser admitido recibirá una notificación por correo electrónico. **Le recomendamos revisar periódicamente la documentación cargada** para verificar si hay alguna observación en la misma. Todos los alumnos admitidos ingresarán al aula del Módulo I de la Diplomatura el día 15 de abril de 2024. Asimismo, recibirán el instructivo para realizar los pagos. Cualquier inconveniente no duden en consultarnos. **14**

**14**

**14**

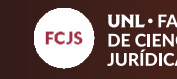